# Access the Budget Status Report

Open the CF application by selecting **Apps** from the menu and then **CF** from the drop down menu.

Initiate the report by doing one of the following:

- Use the menu tree by clicking on the following
  - Select GL General Ledger
  - Select GLB Budget Reports
  - Double-click GLBS Budget Status Report
    - <u>Or</u>
- Enter GLBS in the Quick Access field

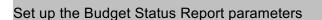

## To process a fiscal year:

- Verify the correct year. (It can be run for a previous year).
- Enter **D** or **S** in the "Detail or Summary" field.
  - The Detail report includes the date, source and reference number, description and dollar amount of each transaction posted to the accounts selected.
  - The **Summary** report includes account balances only. (The preferred summary report is available using the GLBA.
- Click the **GL Account Definition** button.

<u>Or</u>

### To process a date range:

- Verify the correct year. (It can be run for a previous year).
- Enter **D** for detail.
- Enter the desired **Starting and Ending Transaction Dates.** Type the dates or click the calendar icon to select from a calendar.
- Click the GL Account Definition button.

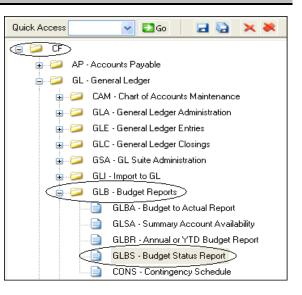

Fixed Year 2002 07/01/07 thru 06/20/09

|            | Detail or Summary                                                                                      |  |  |  |  |
|------------|----------------------------------------------------------------------------------------------------|--|--|--|--|
| ld.        | Calendar Ending Month of 6 06/30/08                                                                    |  |  |  |  |
| ch<br>ount | Starting Transaction Date Ending Transaction Date Ending Transaction Date Expand Condensed Activity No |  |  |  |  |
| mary       | GL Account Definition Not defined (F) Required<br>Unspecified                                          |  |  |  |  |
|            | Fiscal Year 2008 07/01/07 thru 06/30/08                                                                |  |  |  |  |
|            | Detail or Summary Detail                                                                               |  |  |  |  |
|            | Calendar Ending Month of                                                                               |  |  |  |  |
| k the      | Starting Transaction Date 03/01/08<br>Ending Transaction Date 03/31/08<br>Expand Condensed Activity No |  |  |  |  |
|            | GL Account Definition Not defined T Required Unspecified                                               |  |  |  |  |
|            | Proceed with the Report                                                                                |  |  |  |  |

Define your accounts

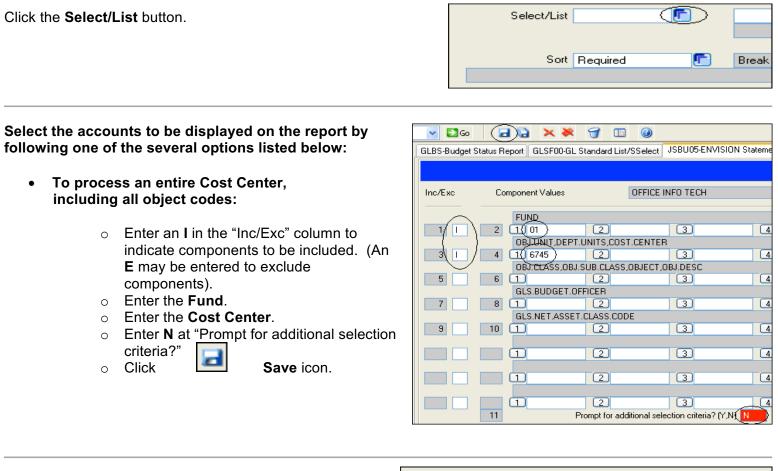

#### To process a Cost Center, excluding certain classes of object codes:

This example excludes full-time salaries (obj. sub. class = 21), part-time and student wages (22) and fringe benefits (23) from a cost center report. This report will include all other object codes.

## To process a Cost Center, including only a sub class of object codes:

This example includes only supplies & services (obj. sub. class = 24). This report will exclude all other object codes.

# To process a Cost Center, including only a specific object code:

This example includes only printing/copy expenses (object = 2432). This report will exclude all other object codes.

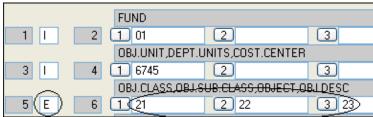

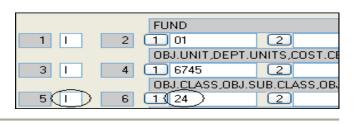

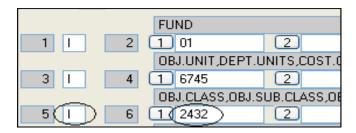

| Configure Sort criteria          |                    |  |  |  |  |
|----------------------------------|--------------------|--|--|--|--|
| Click on the <b>Sort</b> button. | Select/List Select |  |  |  |  |
|                                  | Sort               |  |  |  |  |

Click the **1** proceeding "GLS.BUDGET.OFFICER".

| Click <b>Delete</b> in the Alert Window to reconfigure the sort order. | Alert                              |
|------------------------------------------------------------------------|------------------------------------|
|                                                                        | Select Window Operation to Perform |
| An ath an Alant window will ann ann - Oliala <b>D</b> alata            |                                    |
| Another Alert window will appear. Click <b>Delete</b> .                | Alert                              |

Complete the sort criteria

- On line 3 replace "GLS.OBJECT" with **GLS.OBJ.SUB.CLASS**.
- Enter **Y** in the Break Column next to "GLS.COST.CENTER" and next to "GLS.OBJ.SUB.CLASS".

 Criteria
 Sequence......
 Break

 1 GLS.FUND
 BY
 Image: Construction of the second second se

Click the Save icon.

Click **OK** on the Alert window.

| Alert                                          | R |
|------------------------------------------------|---|
| Required sort field (GLS.BUDGET.OFFICER) added |   |
|                                                |   |

|    | Alert                                             |
|----|---------------------------------------------------|
| ie | DELETE whole group or CANCEL delete Cancel Delete |

|                                                                                                    | Select/List Select                                                                                                    |  |  |  |
|----------------------------------------------------------------------------------------------------|----------------------------------------------------------------------------------------------------|--|--|--|
| Verify the report criteria information.                                                                                                    |                                                                                                    |  |  |  |
| Enter <b>Y</b> next to "Verify Criteria".                                                                                                    | Sort Required Freak - Required BY GLS.FUND BY GLS.COST.CENTER BY GLS.OBJ.SUB.CLASS                                                                                |  |  |  |
| Click the <b>Save</b> icon.                                                                                                    | Display Criteria<br>1 WITH GLS.FUND = "01"<br>2 AND WITH GLS.COST.CENTER = "6745"<br>3 AND WITH GLS.OBJECT = "2432"<br>4<br>5<br>6<br>7<br>8<br>Verify Criteria Y |  |  |  |
| Enter <b>Y</b> next to "Proceed with the Report".<br>Click the <b>Save</b> icon.                                                                                                    | GL Account Definition Defined Required<br>S - Select<br>Proceed with the Report                                                                                   |  |  |  |
| Select the output device                                                                                                    |                                                                                                    |  |  |  |
| <ul> <li>You may view account activity on screen and no longer need to print paper reports to view detail transactions. Choose your method of output by doing one of the following:</li> <li>Enter H in the Output Device field to view the report on screen.</li> <li>Leave P in the Output Device field to print the report to paper. You will need to print in Landscape mode.</li> <li>Click the Save icon.</li> </ul> | Output Device H Bold/Browse File Output  Printer Form Name Banner Security PB Public  Copies 1                                                                    |  |  |  |
| The processing screen will appear followed by the report.                                                                                                    |                                                                                                    |  |  |  |

The **Report Browser** navigation box will open. Use the icons to move between the report page(s).

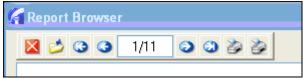

Click Exit browser when done.

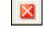